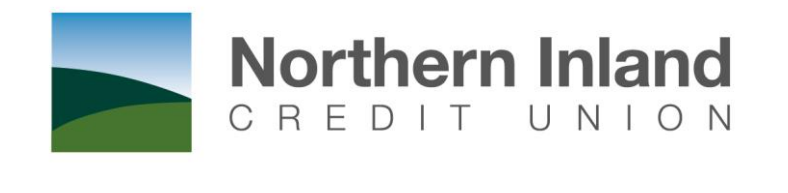

# SMART THINKING

# **Online Business Banking User Manual**

**Version 1.0**

**Date: 14 Oct 13**

# **Table of Contents**

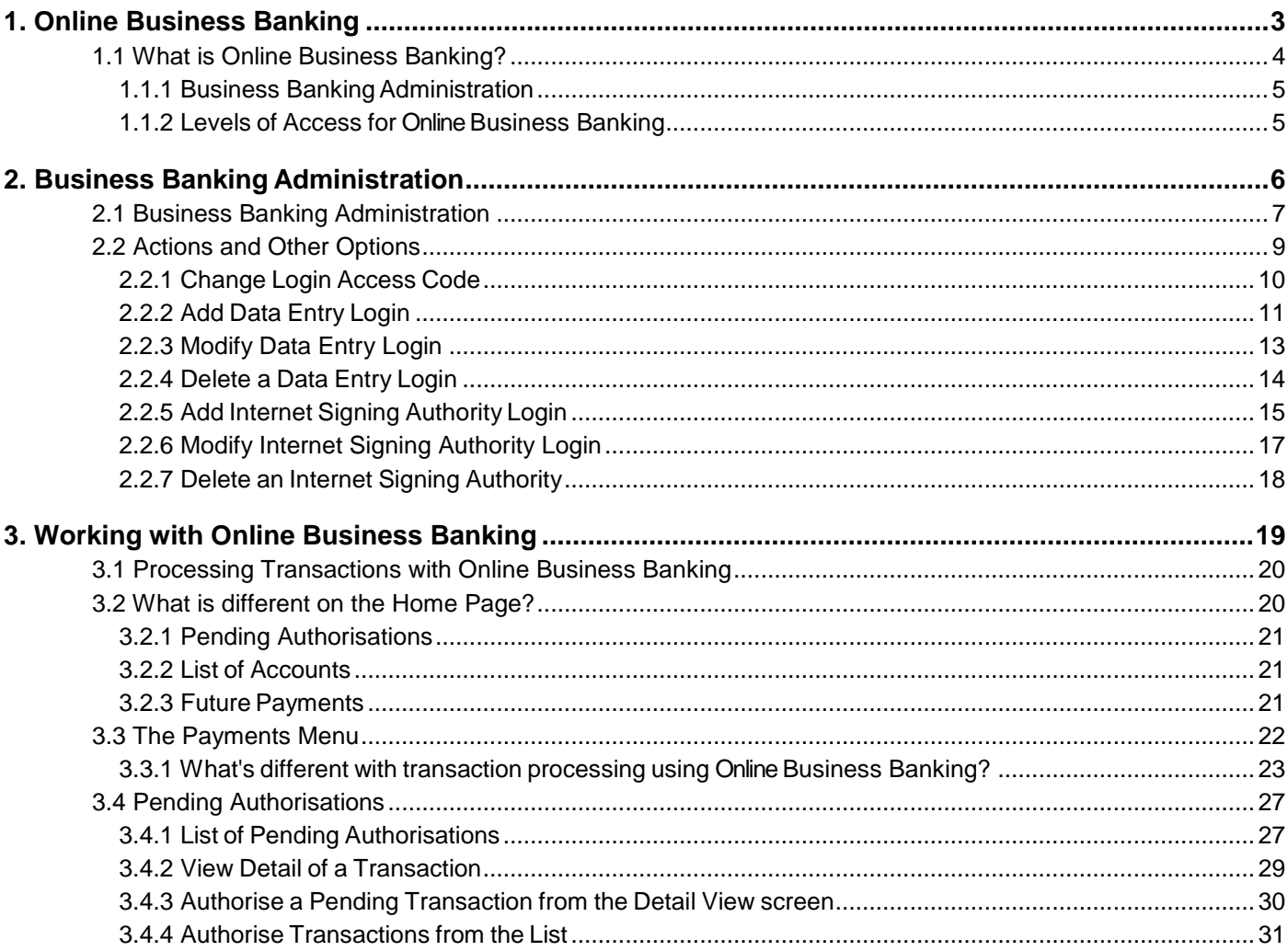

# <span id="page-2-0"></span>**1. Online Business Banking**

This section covers…

- What is Online Business Banking?
- An Overview of Business Banking Administration

# <span id="page-3-0"></span>**1.1 What is Online Business Banking?**

Online Business Banking allows the same interface and Internet access point to be used for both personal and business banking customers while at the same time maintaining business security and the separation of personal and business banking enquiry or transaction processes.

Features of Online Business Banking include:

- The ability for businesses to create and maintain access to Online business banking for their employees without the need to contact NICU. This includes creating and deleting Internet signing authorities and data entry logins, as well as changing passwords and access levels.
- Online Data Entry Operators can enter data for transactions without having access to the business' funds, print or download statements, load and maintain business payees and perform other administrative tasks.
- Internet Signing Authorities on business accounts are for employees with an Authority to Operate on these accounts. As well as approving transactions entered by Data Entry Operators, Internet Signing Authorities may also enter transaction data and then approve payment.
- The Internet Signing Authority provides a business with increased flexibility and the ability to have different levels of access for the Internet compared to non-online banking activities. A signatory does not need to be given Internet access. If Internet access is provided, then the Signatory may have restrictions and transaction limits for Online Banking that are different to their non-Internet access.
- Where multiple signatories are required to authorise an Internet transaction, the signatories do not need to be present in the one location or at the one time. Transactions can be stored as 'Pending Authorisations' for later approval and those with the authority to approve transactions may be notified by emails generated by Business Banking.
- Business To Business relationships allow related Business clients to be linked together to simplify Business Banking Administration and allow Data Entry Operators, Internet Signing Authorities to perform transactions for several related organisations using a single Online Banking login.

## <span id="page-4-0"></span>**1.1.1 Business Banking Administration**

A business must register as an Online **Business Banking** member. Once registered, one or more individual members may be set up as administrators by creating a special non-operational relationship between the individual member and the business member.

To access funds in a business account, a member must have Signing Authority on that account.

Once the business has been registered for Online Business Banking, access can be provided to the Business Banking Administrators, who in turn, can give Signing Authority access to the business accounts within the organisation.

## <span id="page-4-1"></span>**1.1.2 Levels of Access for Online Business Banking**

Once the business is registered for Online Business Banking, members are set up to administer the Business Banking function and control access to accounts.

There are different levels of access for Business Banking that control what someone can do.

#### **Business Banking Administrator**

A Business Banking Administrator manages the Online Business Banking access of other users. The Business Banking Administrator can create logins, determine which accounts are accessible, set authorisation limits and resets passwords.

A login is created for the Administrator who can then access Online Banking and use the Business Banking options to manage Online Banking logins for other users.

The option is found in the 'Account Options' menu, but will not be displayed unless the business nominates a user to be set up as an Administrator. The Administrator cannot create other Administrators.

A business user can specify the number of Administrators required to authorise the creation or modification of the Business Banking logins.

#### **Internet Signing Authority**

An Internet Signing Authority is a login that may be created by an Administrator for any signatory that has an Authority To Operate (ATO) relationship with one or more of the business accounts. The login is linked to the individual member but is limited to accessing only those business accounts to which an ATO relationship exists.

An authorisation limit is set for the login. This is the maximum transaction value the login may authorise.

#### **Data Entry User**

A Data Entry user can create transactions but cannot authorise them.

The purpose of Data Entry logins is to allow administrative tasks such as downloading statement information, preparing payments to be authorised, maintaining business payees, etc. to be performed by staff members who are not a signatory on any of the business accounts.

An Administrator may create a Data Entry User login. The login is linked to the business membership. One or more of the business accounts can be made accessible for the login.

# <span id="page-5-0"></span>**2. Business Banking Administration**

This section covers…

**•** Business Banking Administration

In particular, Business Banking Administration at the customer level, including the following

- Add Data Entry Login
- Change Login Access Code
- Add a Signing Authority Login
- Modify Data Entry Login
- Delete a Data Entry Login
- Modify Signing Authority Login
- Delete a Signing Authority

# <span id="page-6-0"></span>**2.1 Business Banking Administration**

This page allows you to examine who has access to Online Business Banking and to change access levels. This page is accessed through the **Business Banking** option and is only available to Business Banking Administrators.

You cannot create or modify Administrators. If you need to add or delete an Administrator you will need to contact Northern Inland.

**N.B.** Northern Inland Online Banking uses a dynamic menu structure; as such the following screenshots may not represent the menu options available to your login.

#### **Step 1**

To access the Business Banking Administration screen, from the Online Banking menu, click on **Account Options**, and then **Business Banking**.

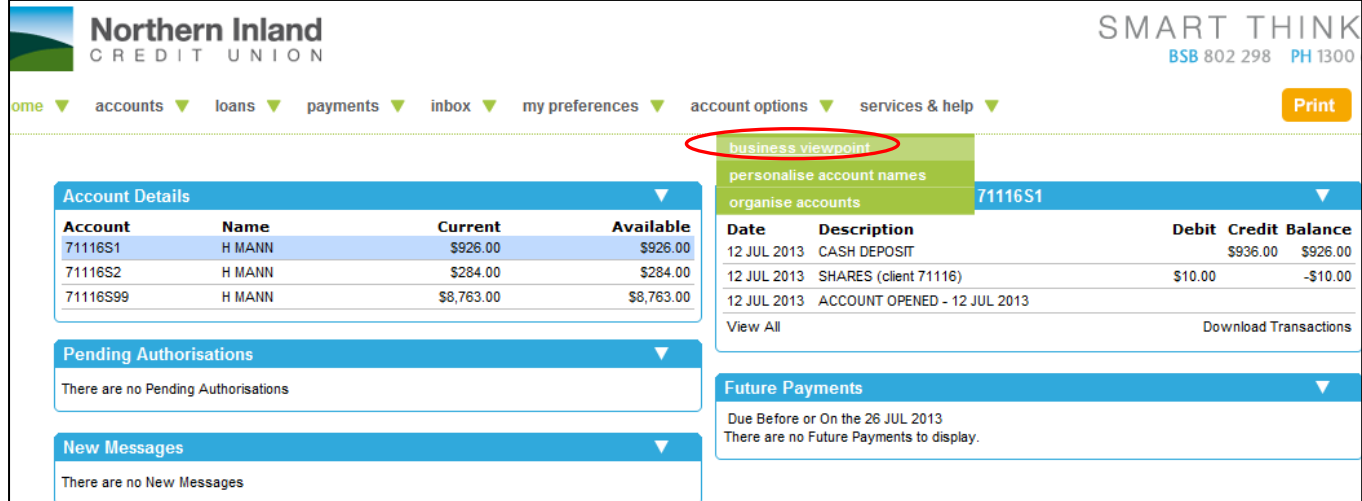

If the Administrator does not have access to any accounts, they may be taken directly to the Business Banking page.

Your screen will appear similar to the following:

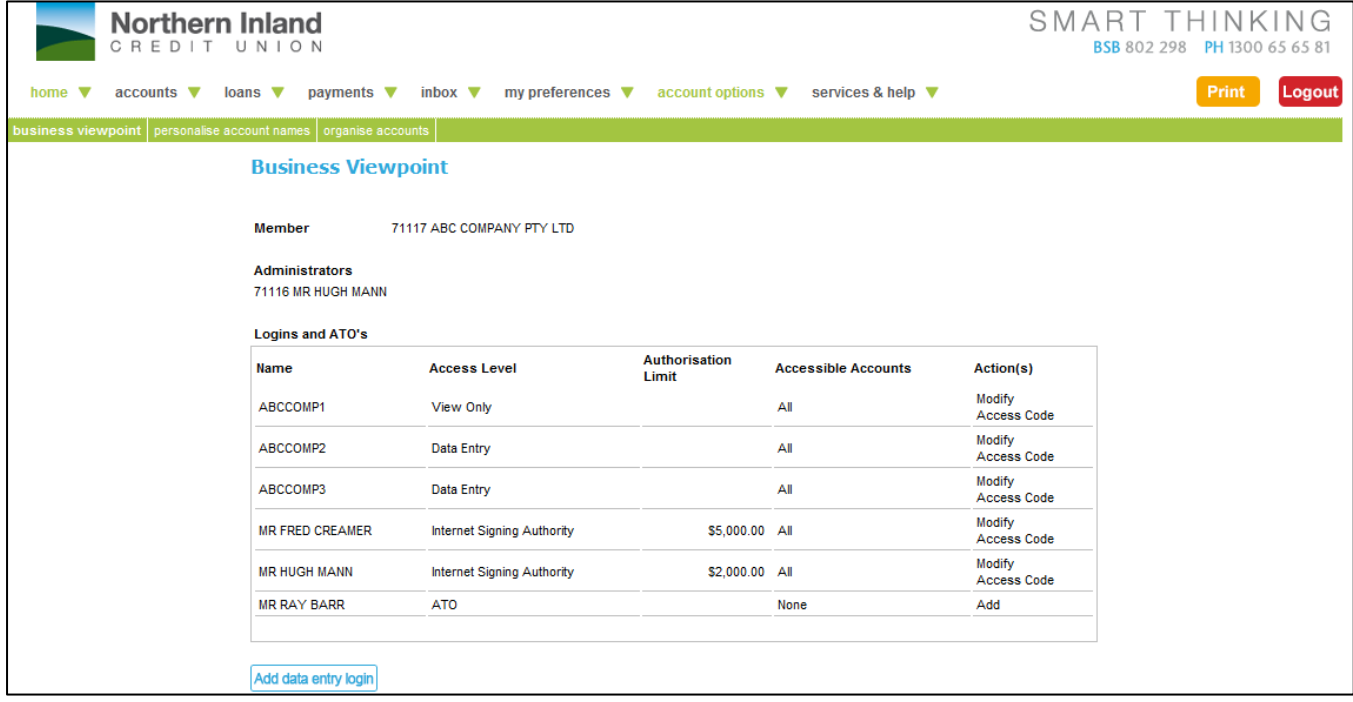

Refer to the following table for a description of screen fields, Actions and other options.

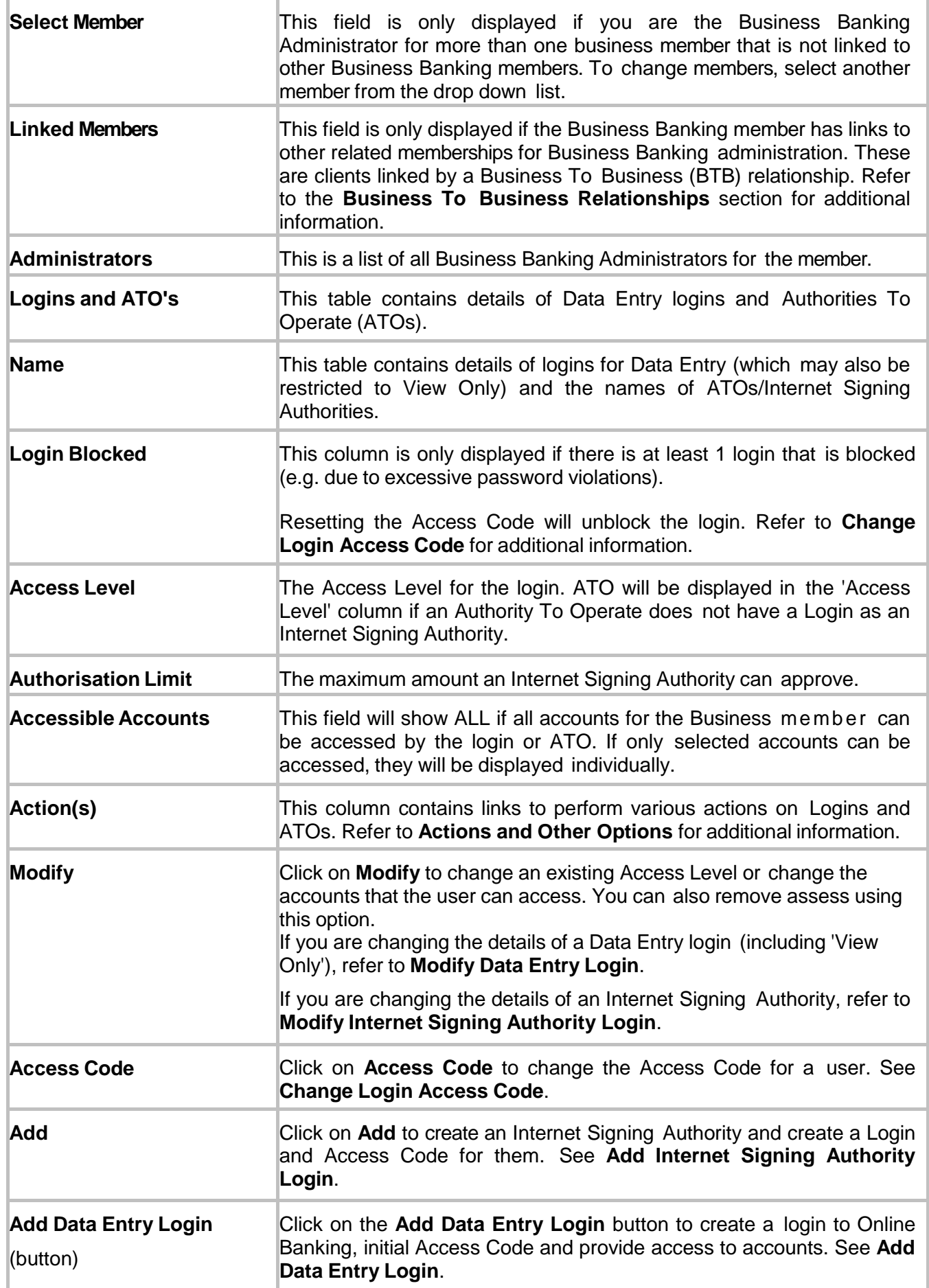

# <span id="page-8-0"></span>**2.2 Actions and Other Options**

- Change Login Access Code
- Add Data Entry Login
- Modify Data Entry Login
- Delete a Data Entry Login
- Add Internet Signing Authority Login
- Modify Internet Signing Authority Login
- Delete an Internet Signing Authority

# <span id="page-9-0"></span>**2.2.1 Change Login Access Code**

Use the **Access Code** link to change the Access Code for Online Business Banking logins. This can include changing the Access Code when a login is blocked due to excessive password violations, or if a user forgets their Access Code.

#### **Step 1**

To access the Change Login Access Code page, click on the appropriate **Access Code** link in the Action(s) column located on the **Business Banking** page.

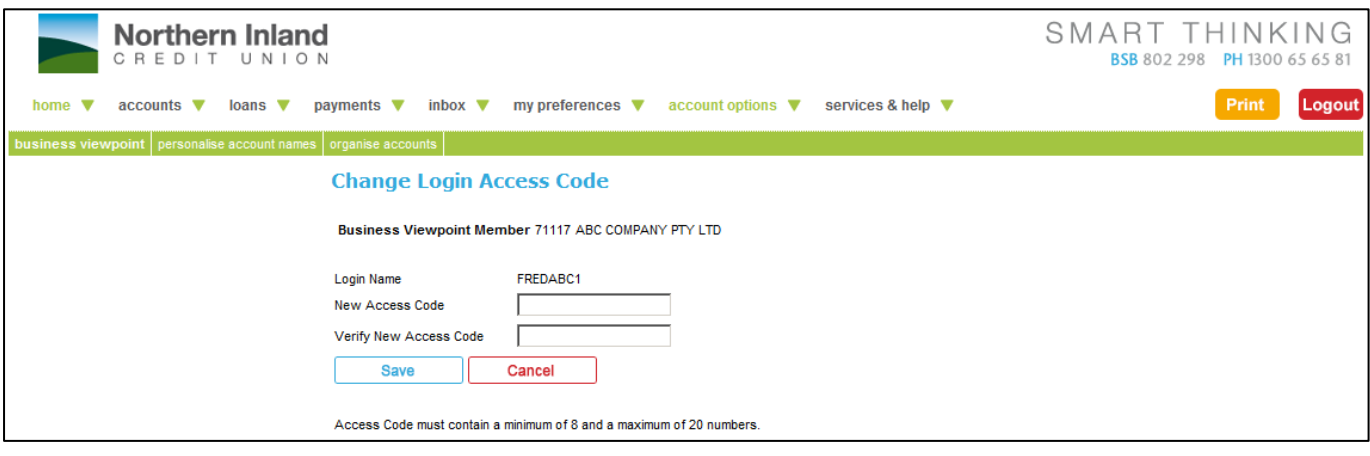

#### **Step 2**

Enter the **New Access Code**. Note that rules for the access code are displayed under the buttons.

#### **Step 3**

Re-enter the code in the **Verify New Access Code** box.

#### **Step 4**

Click on the **Save** button. You are returned to the Business Banking Administration page.

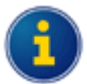

Changing the password does not require additional authorisations.

# <span id="page-10-0"></span>**2.2.2 Add Data Entry Login**

Use the **Add Data Entry Login** option to create a login to Online Banking, set the initial Access Code for the login, control the level of access, and which accounts the Login can access.

#### **Step 1**

To access the Add Data Entry Login page, click on the **Add Data Entry Login** button located on the Business Banking page.

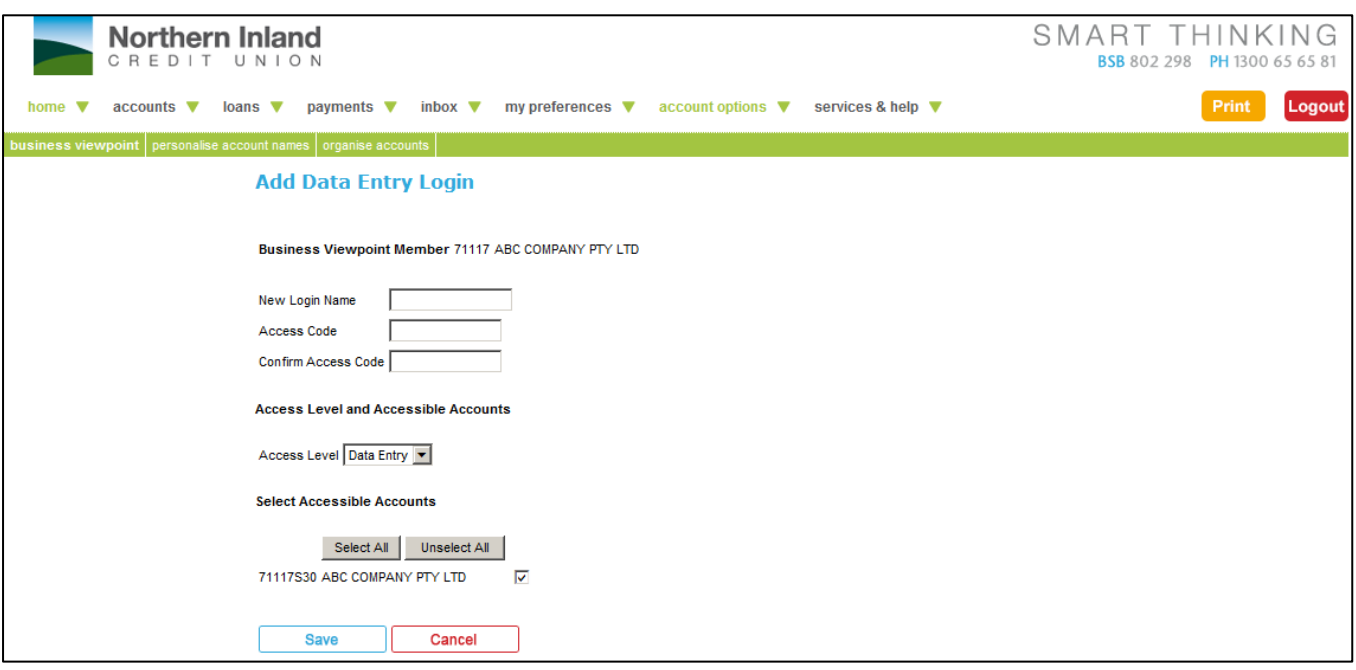

#### **Step 2**

Enter the appropriate details. Refer to the following table.

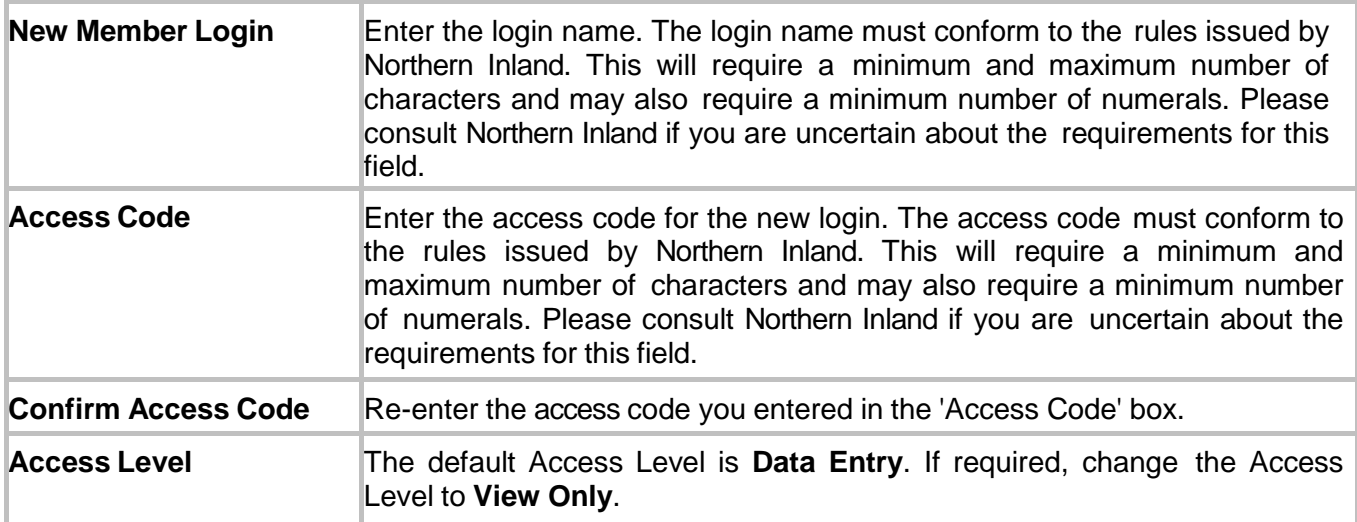

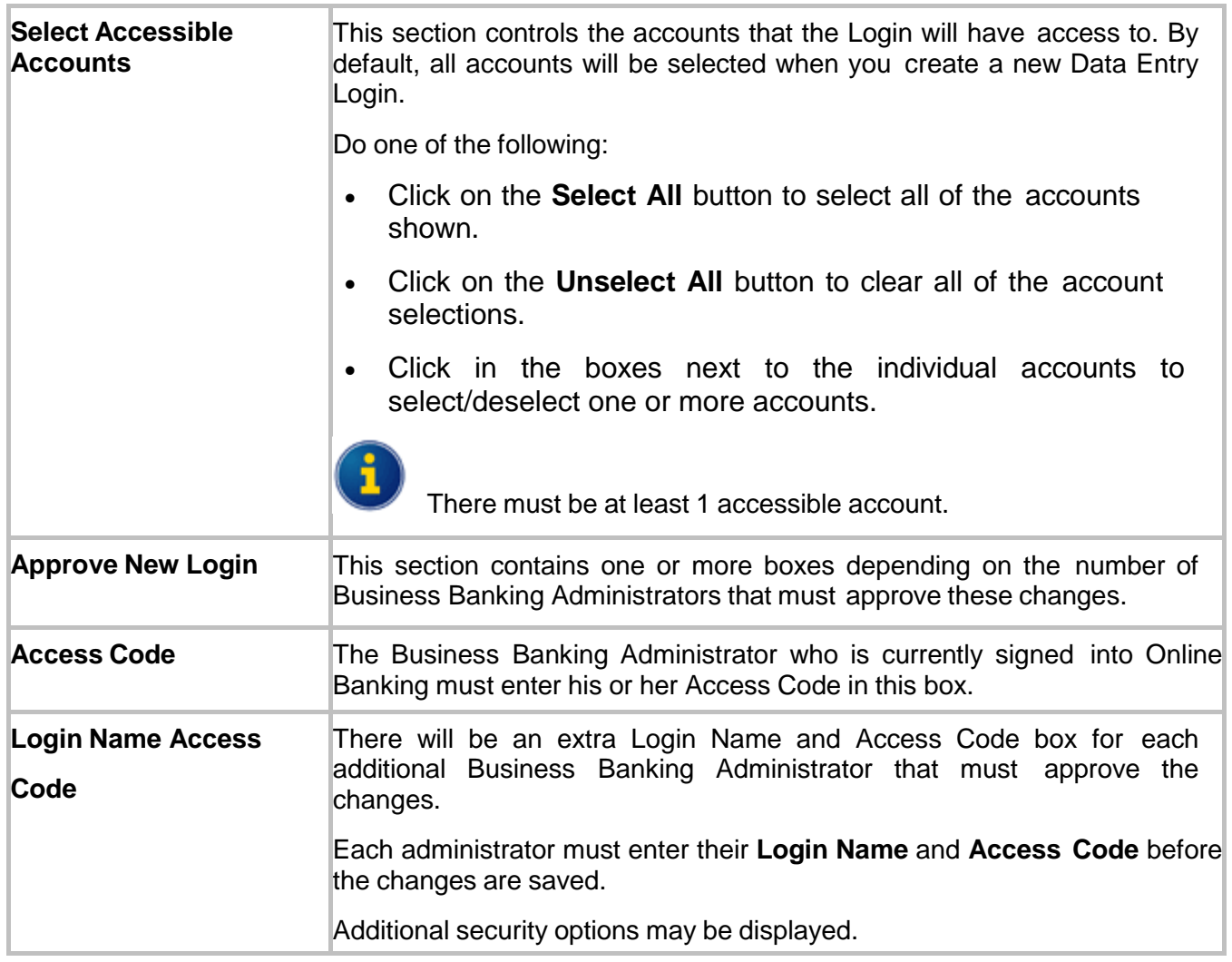

## **Step 3**

There may be additional security requirements not shown in this example.

After entering the details and the Access Codes for the administrator(s), click on the **Save** button.

You are returned to the Administration page.

# <span id="page-12-0"></span>**2.2.3 Modify Data Entry Login**

The **Modify Data Entry Login** page is displayed when you click on the **Modify** link in the Action(s) for a Data Entry login.

Data Entry logins can be identified by the Login Name in the Name column (rather than the actual name) and the notation 'Data Entry' or 'View Only' in the Access Level column.

#### **Step 1**

To access the **Modify Data Entry Login** page, click on the appropriate **Modify** link for a Data Entry login in the Action(s) column in the Administration page.

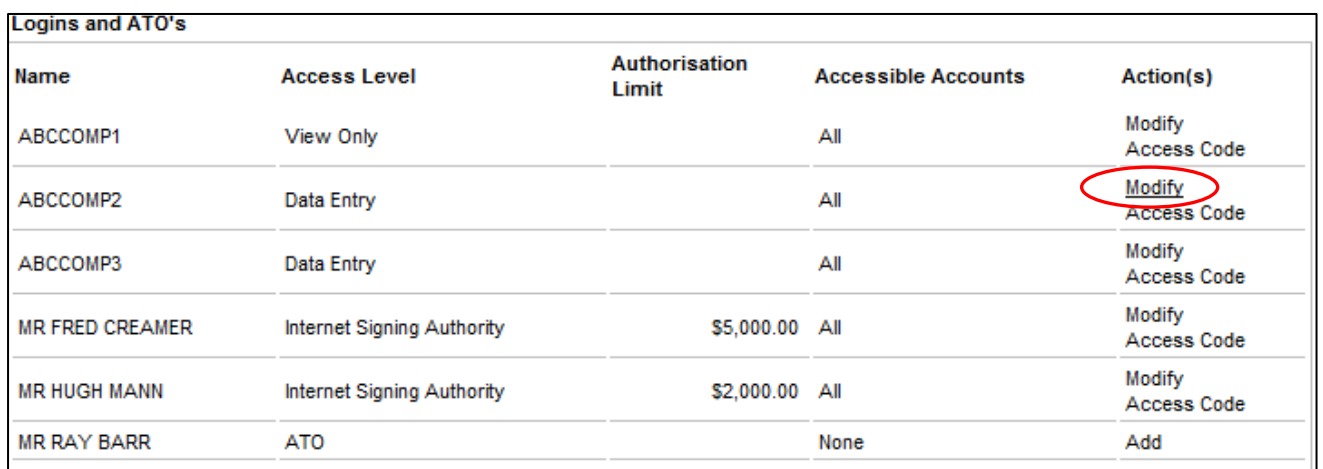

#### The **Modify Data Entry Login** page is displayed:

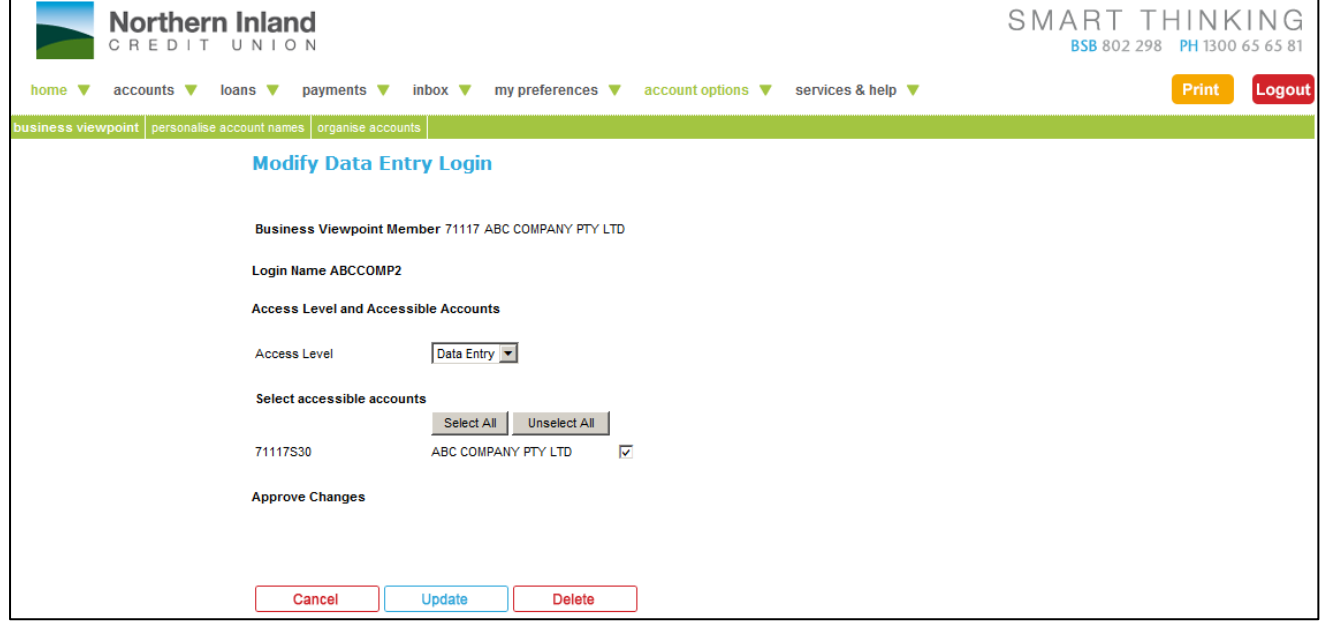

#### **Step 2**

Update the appropriate details. Refer **Add Data Entry Login** for field descriptions.

#### **Step 3**

If displayed, enter approval Login Names and Access Codes in the **Approve Changes** section.

#### **Step 4**

Click on the **Update** button.

# <span id="page-13-0"></span>**2.2.4 Delete a Data Entry Login**

You also use the Modify link to delete a Data Entry Login.

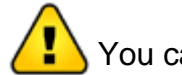

You cannot back out of a deletion after clicking on the **Delete** button.

#### **Step 1**

To access the **Modify Data Entry Login** page, click on the appropriate **Modify** link for a Data Entry login in the Action(s) column in the Administration page.

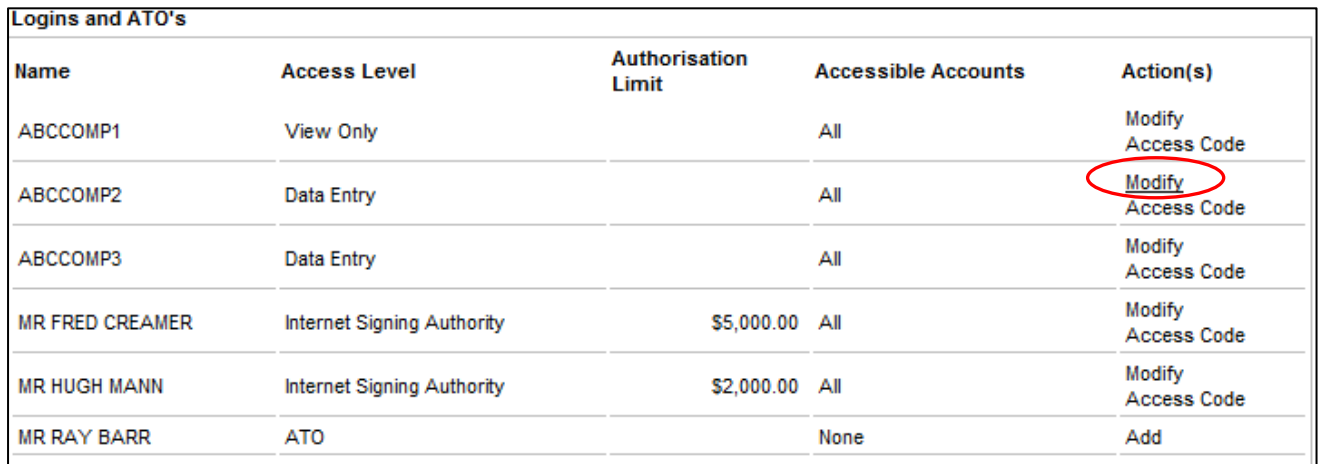

The **Modify Data Entry Login Page** is displayed:

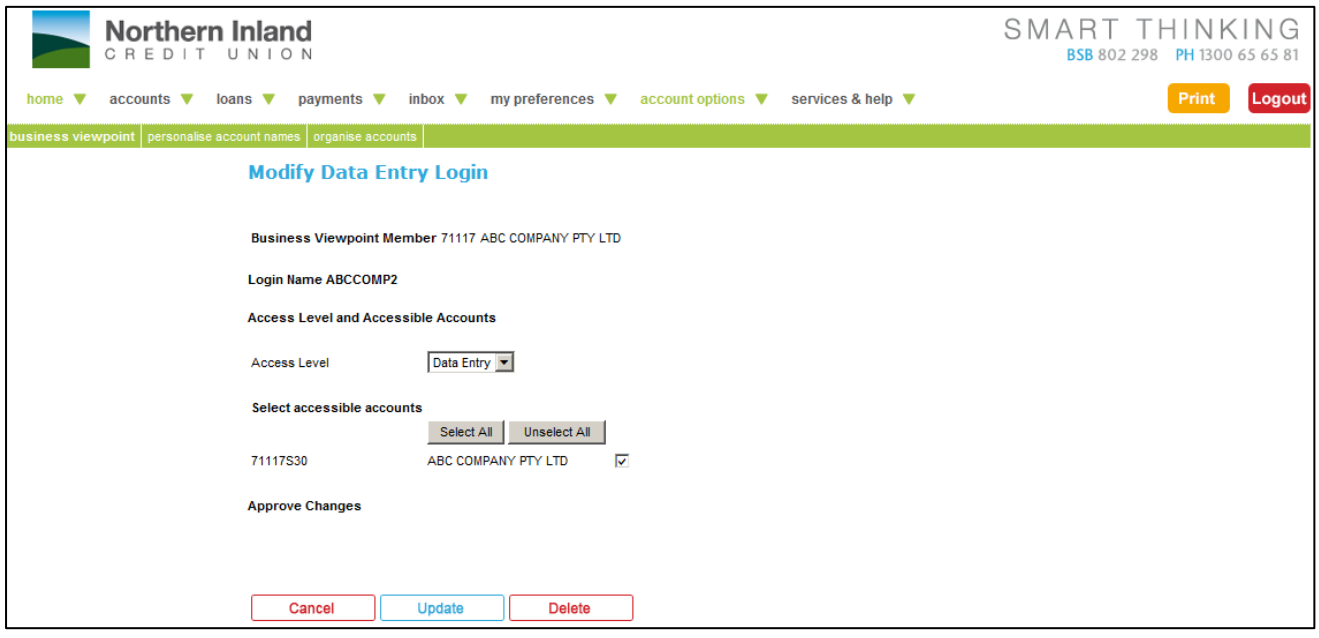

#### **Step 2**

If displayed, enter approval Login Names and Access Codes in the **Approve Changes** section.

#### **Step 3**

Click on the **Delete** button.

# <span id="page-14-0"></span>**2.2.5 Add Internet Signing Authority Login**

Use the **Add** link to create a new Internet Signing Authority login for Online Banking from a user with an ATO [Authority To Operate] over at least one of the Business accounts.

This process provides a new Login and Access Code for the signatory, specifically for Business Banking for a single business entity. This ensures that personal and business banking are kept separate, and also, if a signatory has access to several business accounts, operations for each business entity are kept separate.

#### **Step 1**

Click on the **Add** link for the ATO you want to make an Internet Signing Authority.

The **Add** link is located in the Action(s) column in the table of 'Logins and ATO's' in the Administration page.

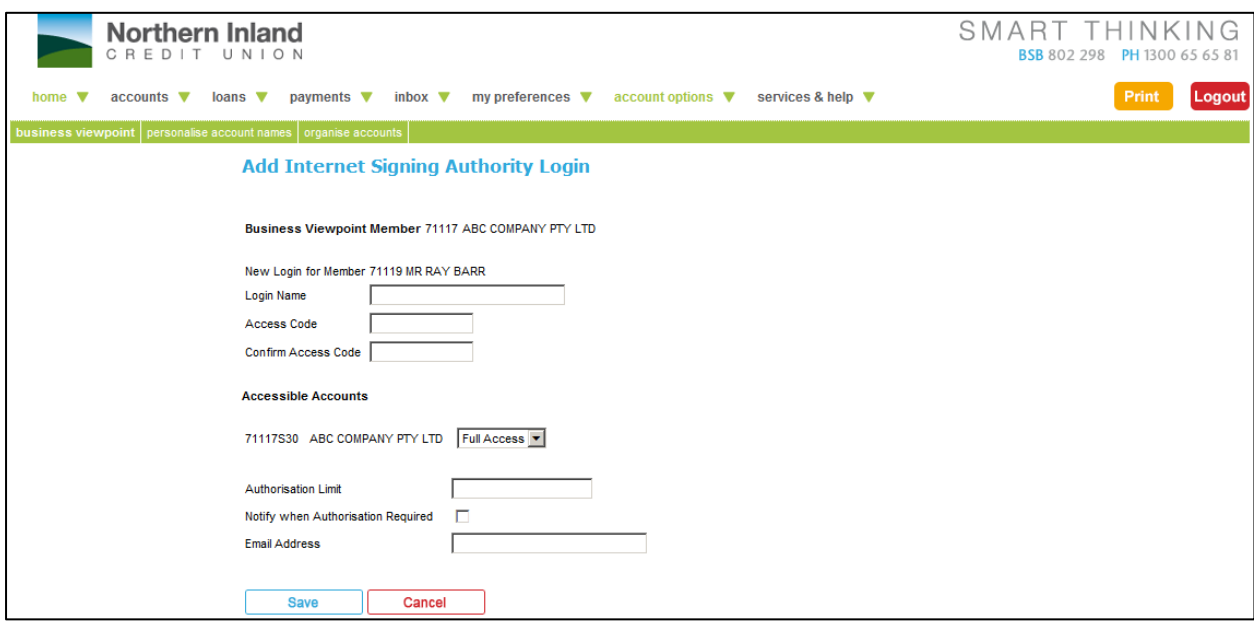

#### **Step 2** Enter details as per following table

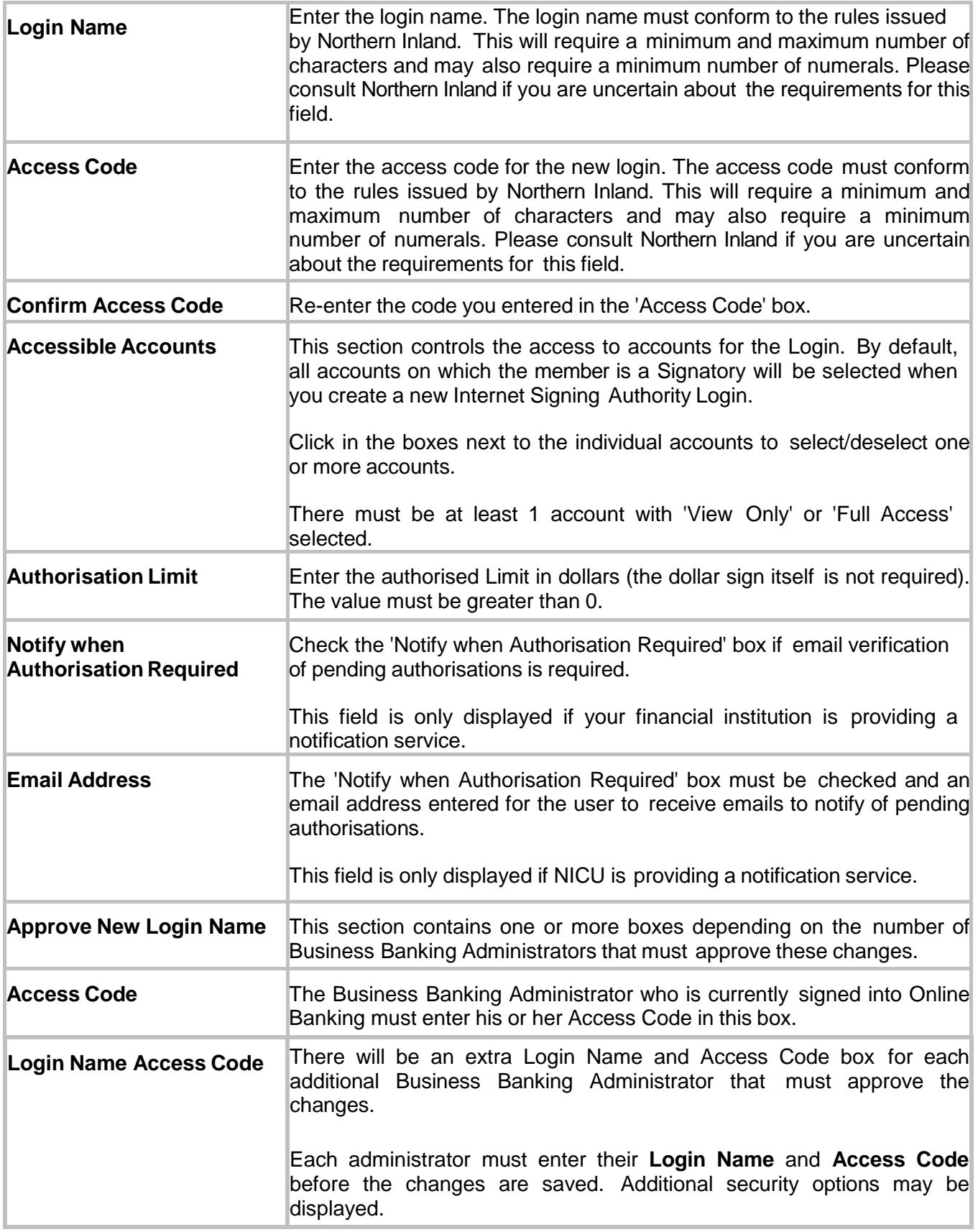

## **Step 3**

After entering the details and the Access Codes for the administrator(s), click on the **Save** button.

You are returned to the Administration page.

# <span id="page-16-0"></span>**2.2.6 Modify Internet Signing Authority Login**

The **Modify Internet Signing Authority Login** page is displayed when you click on the **Modify** link in the Action(s) for an Internet Signing Authority.

Data Entry logins can be identified by the actual name of the user in the Name column (rather than the Login Name) and the notation 'Internet Signing Authority' in the Access Level column.

#### **Step 1**

To access the **Modify Internet Signing Authority Login** page, click on the appropriate **Modify** link for an Internet Signing Authority in the Action(s) column in the Administration page.

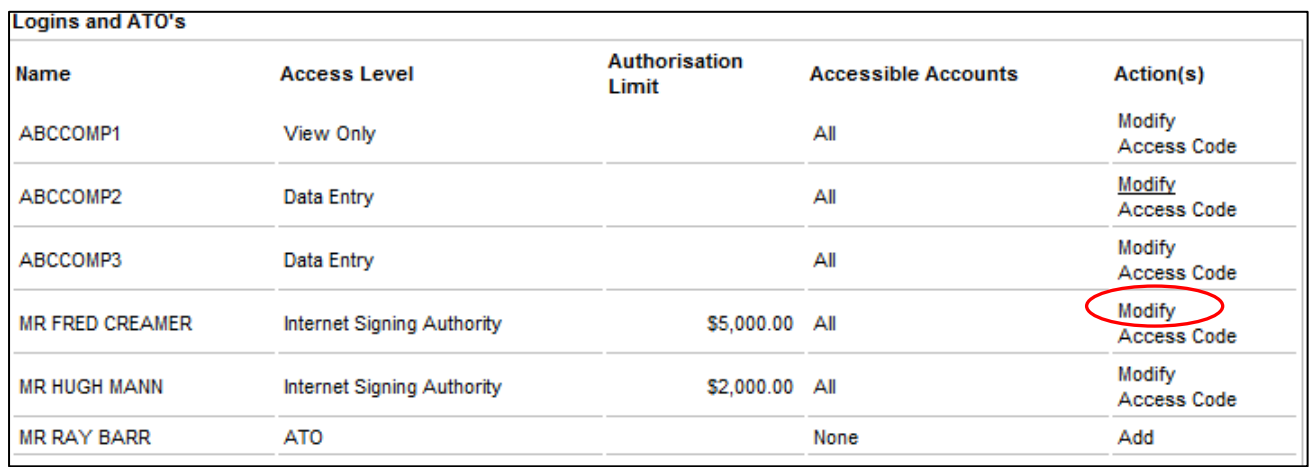

### The **Modify Internet Signing Authority Login** page is displayed:

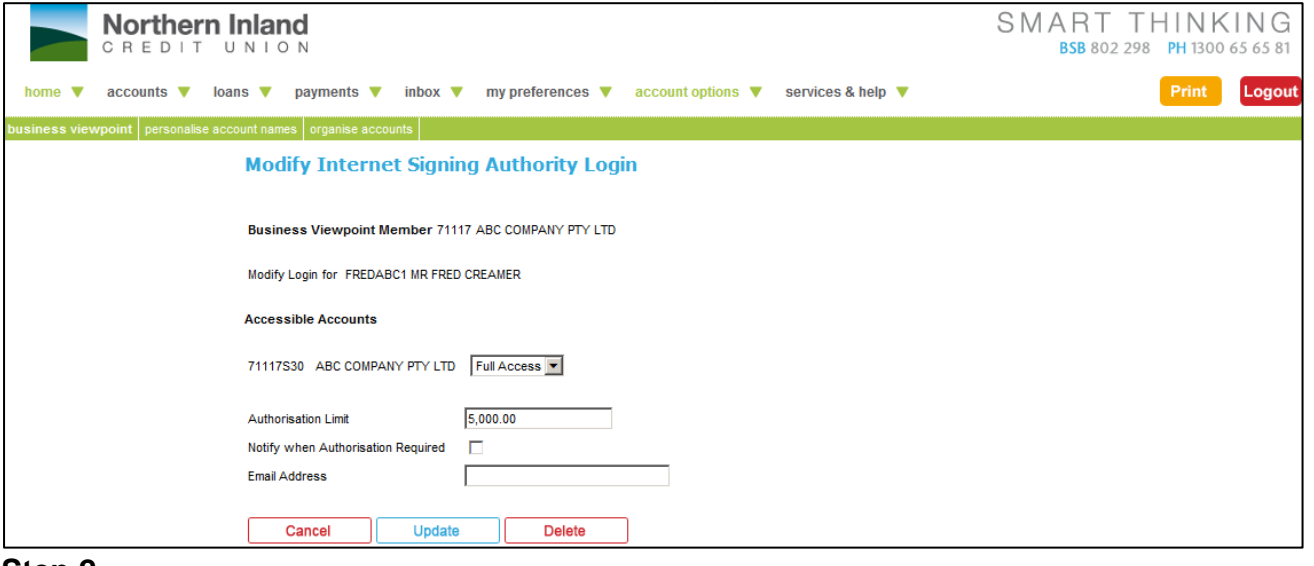

#### **Step 2**

Update the appropriate details. Refer **Add Internet Signing Authority Login** for field descriptions.

#### **Step 3**

If displayed, enter approval Login Names and Access Codes in the **Approve Changes** section.

#### **Step 4**

Click on the **Update** button.

# <span id="page-17-0"></span>**2.2.7 Delete an Internet Signing Authority**

You also use the Modify link to delete an Internet Signing Authority.

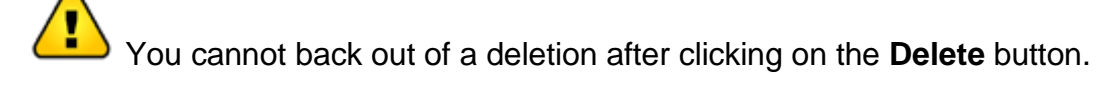

Deleting an Internet Signing Authority does not remove the member as a signatory on the account/s.

#### **Step 1**

To access the **Modify Internet Signing Authority Login** page, click on the appropriate **Modify** link for an Internet Signing Authority in the Action(s) column in the Administration page.

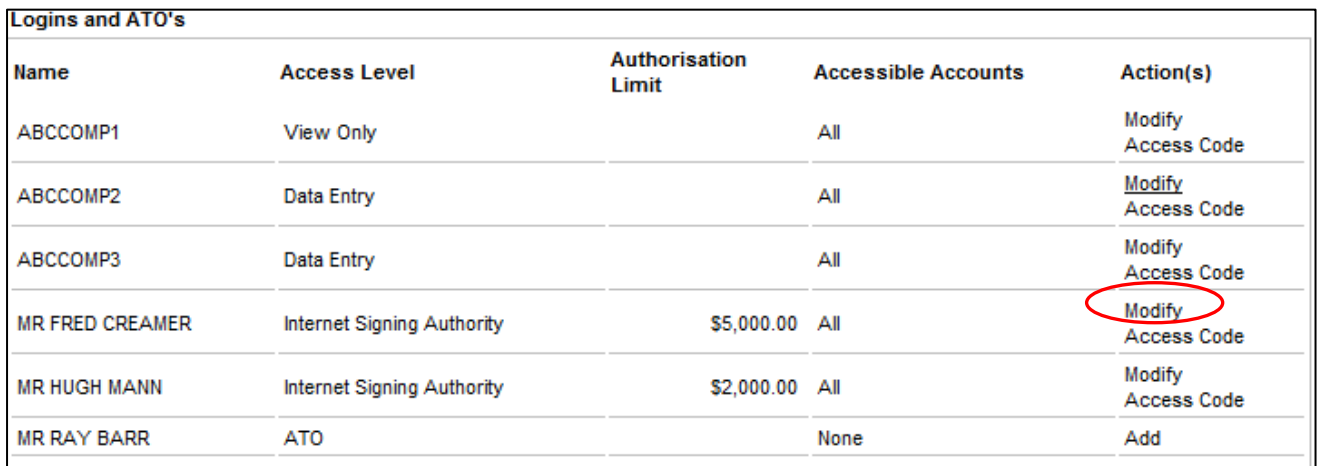

The **Modify Internet Signing Authority Login** page is displayed:

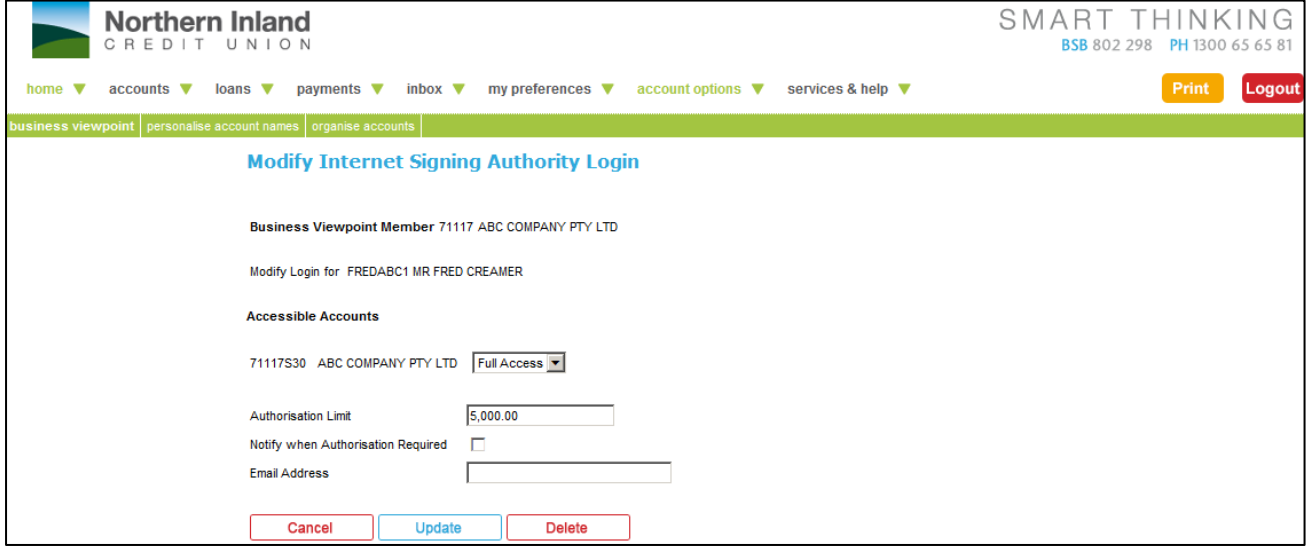

#### **Step 2**

If displayed, enter approval Login Names and Access Codes in the **Approve Changes** section.

#### **Step 3**

Click on the **Delete** button.

# <span id="page-18-0"></span>**3. Working with Online Business Banking**

This section covers…

- Processing Transactions with Online Business Banking
- What is different on the Home Page?
- The Payments Menu
- **•** Pending Authorisations

# <span id="page-19-0"></span>**3.1 Processing Transactions with Online Business Banking**

In most respects, Online Business Banking users will notice few differences when processing transactions compared to other users, especially if they are familiar with performing transactions in accounts where more than one signature is required.

This section concentrates on the additional functionality for Online Business Banking users and is written from the perspective of the Business Banking customer.

# <span id="page-19-1"></span>**3.2 What is different on the Home Page?**

There is little difference on the Home or Welcome page for Online Banking users and Online Business Banking users although you may not be familiar with some of the functionality if you are a previous Online Banking user. For example, in Online Banking, Pending Authorisations are only available to holders of accounts where multiple signatures are required to authorise payment.

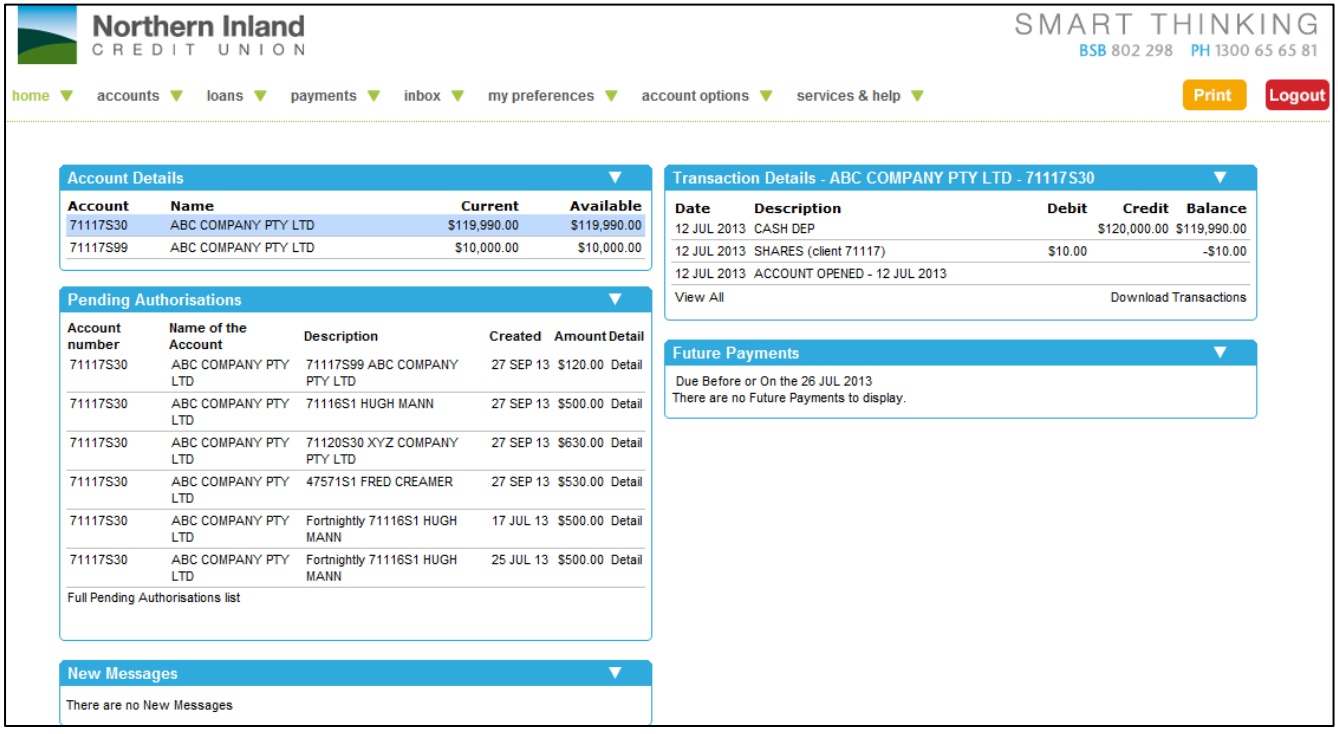

The following information highlights the main areas of interest as a Data Entry Operator or an Internet Signing Authority for Online Business Banking:

## <span id="page-20-0"></span>**3.2.1 Pending Authorisations**

The **Pending Authorisations** section is displayed if you have access to Online Business Banking accounts as a Data Entry User or an Internet Signing Authority and there are payments loaded but not fully authorised (referred to as Pending Authorisations). An Internet Signing Authority is the Internet equivalent of a Signatory.

As previously noted, the Pending Authorisations section is also displayed to other Online Banking users with an account where more than 1 signature is required to authorise payment.

#### **View a full list of Pending Authorisations**

Click on the **Full Pending Authorisations list** link in the list of Pending Authorisations or choose **Payments**, **Pending Authorisations** from the menu to view a full listing of all Pending Authorisations.

#### **View detailed information on a single Pending Authorisation**

Click on a **Detail** hyperlink to view details of a single Pending Authorisation transaction.

Refer to **Pending Authorisations** for additional information.

#### <span id="page-20-1"></span>**3.2.2 List of Accounts**

The **Account Details** section by default displays the full list of accounts available to Online Banking. If you are logged in as an Online Business Banking user, these will be the business accounts that you have access to, either to view the details or to operate on the accounts as an Internet Signing Authority.

## <span id="page-20-2"></span>**3.2.3 Future Payments**

The **Future Payments** section will display payments that are soon to be due. A link at the end of each line will display more details about the Future Payment.

# <span id="page-21-0"></span>**3.3 The Payments Menu**

The Payments menu allows you to perform a variety of different types of transactions on your accounts.

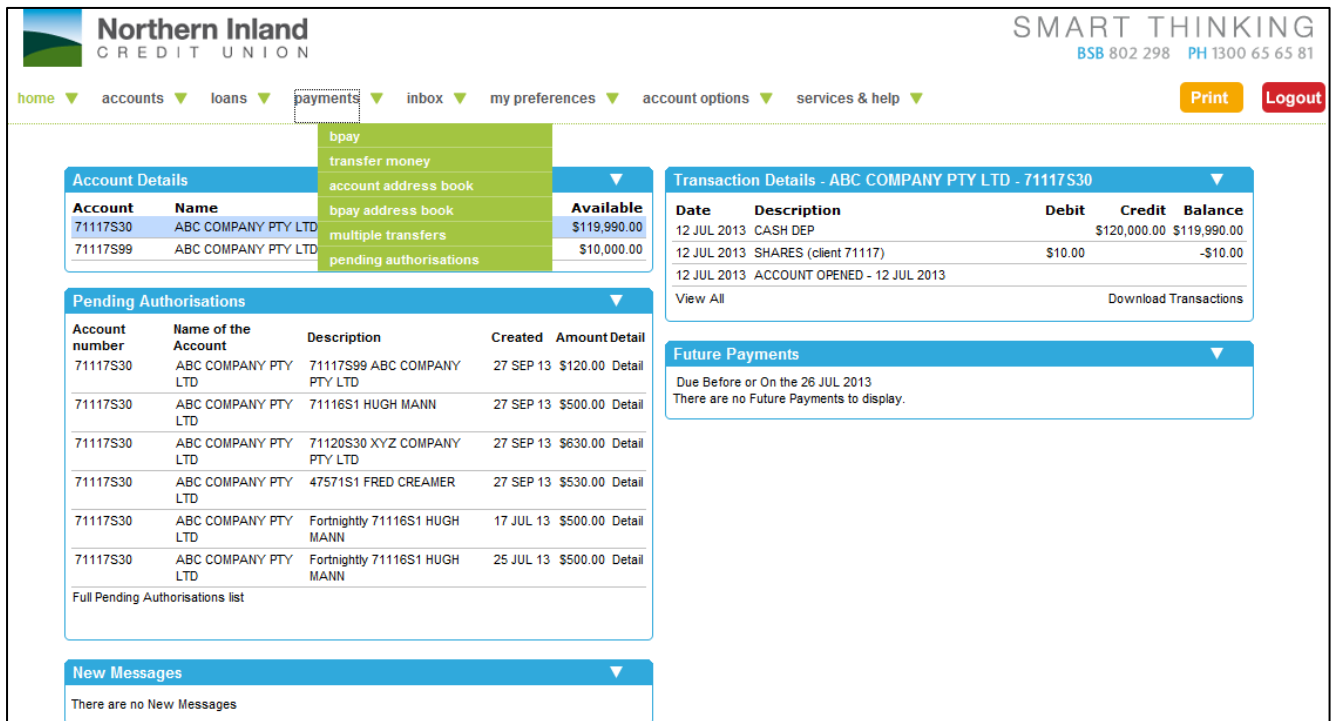

The following types of transaction may be available to you from the Payments menu:

- BPAY
- Transfer Money
- Account Address Book
- BPAY Address Book
- Multiple Transactions
- Pending Authorisations

## <span id="page-22-0"></span>**3.3.1 What's different with transaction processing using Online Business Banking?**

The processing of transactions is similar to other Online Banking users.

#### **Data Entry Operators**

If you are a Data Entry Operator, you do not have the authority to authorise transactions. Instead, you need to 'Store' the transactions.

When you store the transaction, you may have the ability to notify Internet Signing Authorities via email that there is a transaction ready to be authorised. You can also include notes associated with the transaction.

The process is essentially the same for all users of Online Banking. After you enter the transaction details and you click on the **Pay Now** or **Pay Later** buttons, you will need to store the transaction as a 'Pending Authorisation'. Before doing so, you can select Internet Signing Authorities to be notified and add a note to the transaction.

The general process is as follows:

#### **Step 1**

Enter the transaction details and click on the button labelled Next.

#### **Step 2**

The confirmation page will appear showing details of the signatories required.

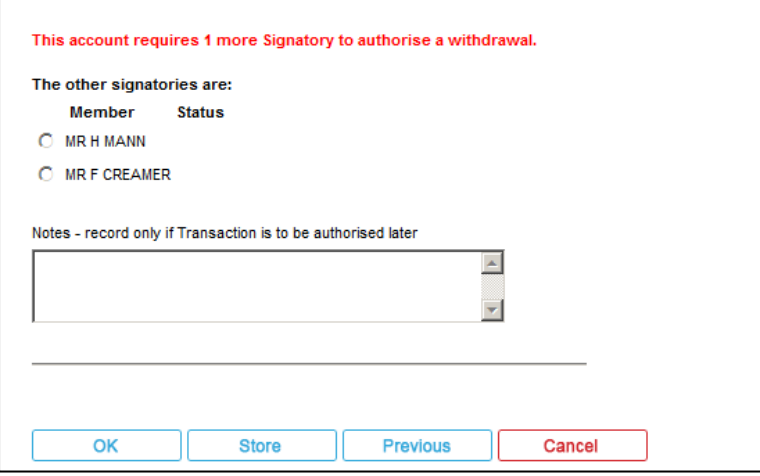

The information on the screen will vary, depending on the number of signatures required. An additional **Notify via email** column may be displayed next to the listing of 'other signatories'.

#### **Step 3**

If displayed, check the 'Notify via email' boxes of 'other signatories' to send email notifications of the Pending Authorisation. The 'other signatories' are Internet Signing Authorities.

#### **Step 4**

If required, enter any notes relevant to this transaction in the 'Notes - record only if transaction

is to be authorised later' section.

#### **Step 5**

Click on the **Store** button.

After clicking on the **Store** button, the transaction will be placed in the list of 'Pending Authorisations'.

#### **Additional Information**

If one or more Internet Signing Authorities have access to your computer while you are processing the transaction, they can check the option button next to their name and then enter their Member Logins and Access Codes and any other security identification details requested at Step 2.

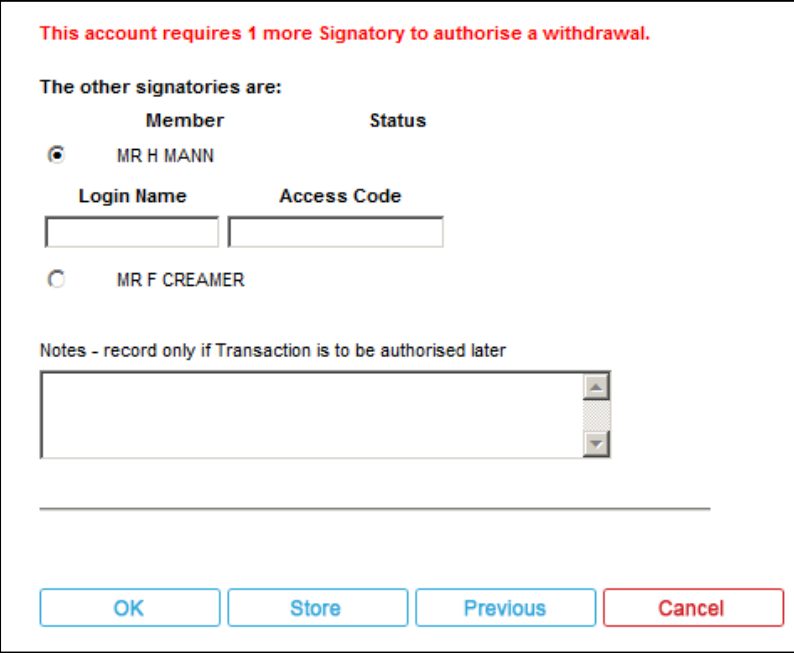

If all Member Logins and Access Codes for the required number of Internet Signing Authority Authorities have been entered, you can click on the **OK** button rather than the **Store** button. You also skip Steps 3 to 5 above.

### **Internet Signing Authorities**

#### **Step 1**

Enter the transaction details and click on the button labelled **Next**.

#### **Step 2**

The confirmation page will appear showing details of the signatories required.

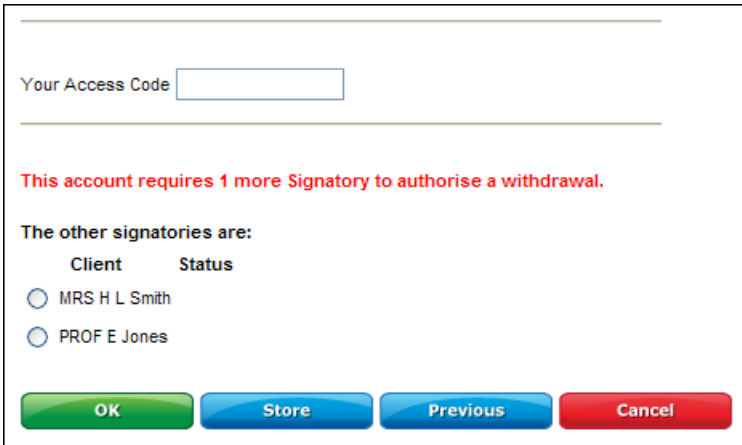

The information on the screen will vary, depending on the number of signatures required. An additional **Notify via email** column may be displayed next to the listing of 'other signatories'.

#### **Step 3**

Enter **Your Access Code** and any other security identification details requested.

#### **Step 4**

When other signatories are required and the **Notify via email** check boxes are displayed, you can check the boxes to send email notifications of the Pending Authorisation. The 'other signatories' are Internet Signing Authorities.

#### **Step 5**

If required, enter any notes relevant to this transaction in the **Notes - record only if Transaction is to be authorised later** section.

If additional Internet Signing Authorities are present and have access to your computer while you are processing the transaction, they can check the option button next to their name and then enter their **Member Logins** and **Access Codes** and any other security identification details requested at Step 3.

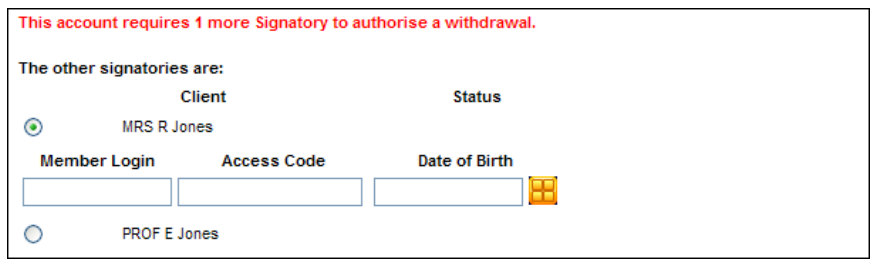

If all the **Member Logins** and **Access Codes**, etc. for the required number of Internet Signing Authority Authorities have been entered, skip Steps 4 and 5.

#### **Step 6**

Do one of the following:

- Click on the **OK** button if no further signatory details are required, or
- If displayed, click on the **Store** button if further signatories are required. After clicking on the **Store** button, the transaction will be placed in the list of 'Pending Authorisations'.

# <span id="page-26-0"></span>**3.4 Pending Authorisations**

The Pending Authorisations function is available to Online Banking users with access to accounts where more than 1 signature is required to authorise payment. It allows signatories to view pending transactions and to authorise those transactions at a later time, even though not all signatories are available at the same time.

In addition, Business Banking users may also:

- Allow Data Entry Operators to enter payment details and create a pending authorisation transaction, even when only one signature is required.
- Generate an email alert to a signatory (i.e. an Internet Signing Authority), to notify a transaction or batch of transactions is ready to be authorised.
- Enter, review and edit notes that have been entered for a pending authorisation.
- Authorisation of transactions is limited to a pre-set value for each Internet Signing Authority as well as the daily debit limit set on an account.

## <span id="page-26-1"></span>**3.4.1 List of Pending Authorisations**

#### **Step 1**

Do one of the following:

 On the Home page, click on the **Full Pending Authorisations list** link in the list of Pending Authorisations.

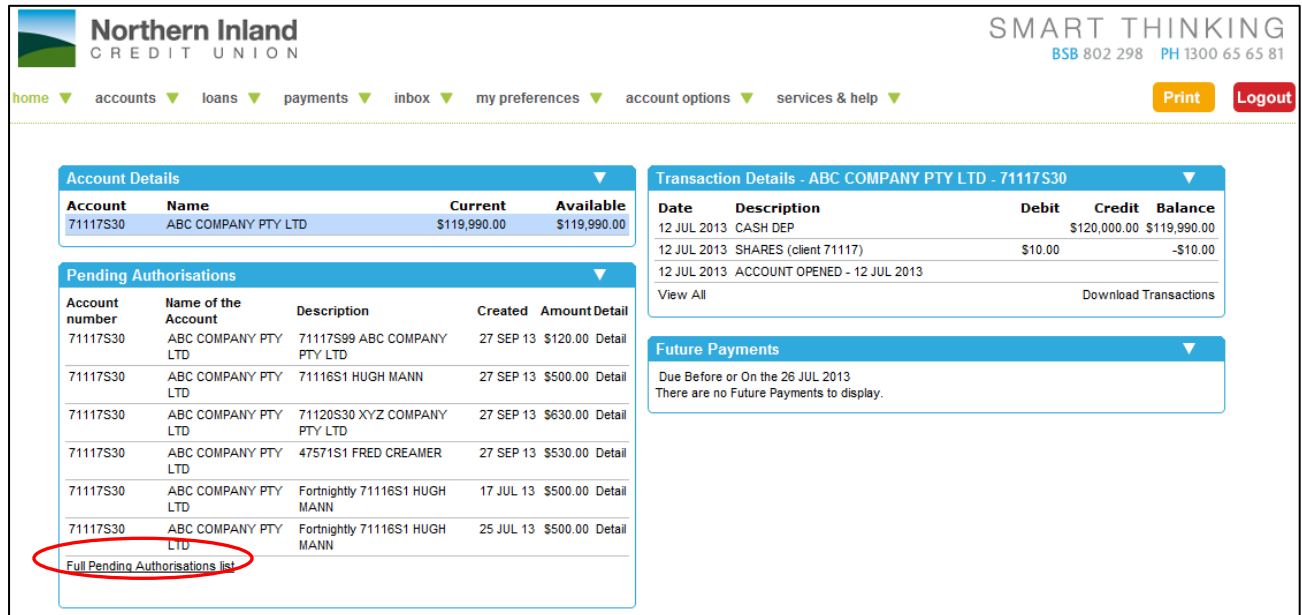

Choose **Payments**, **Pending Authorisations** from the menu.

Your page will look similar to the following:

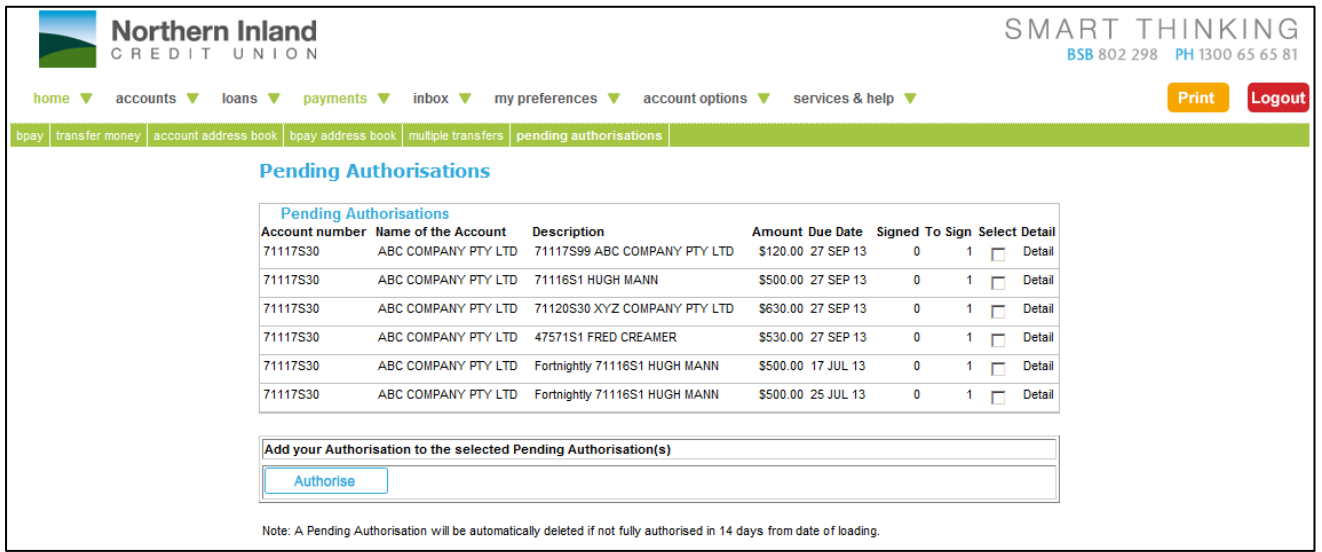

A check box in the Select column appears only if you can add your authorisation to the payment, i.e. you are an Authority To Operate on the account, have full access to the From account as the Internet Signing Authority, your authorisation limit is sufficient to authorise the payment amount and you have not yet authorised it.

#### **How long do transactions remain in the List of Pending Authorisations?**

The financial institution providing your Online Business Banking has pre-defined a period of time that transactions will remain on the system. This is displayed near the bottom of the page when you are viewing the List of Pending Authorisations.

# <span id="page-28-0"></span>**3.4.2 View Detail of a Transaction**

#### **Step 1**

From the **List of Pending Authorisations** page, or the Pending Authorisations section of the Home page, click on the **Detail** link for the transaction.

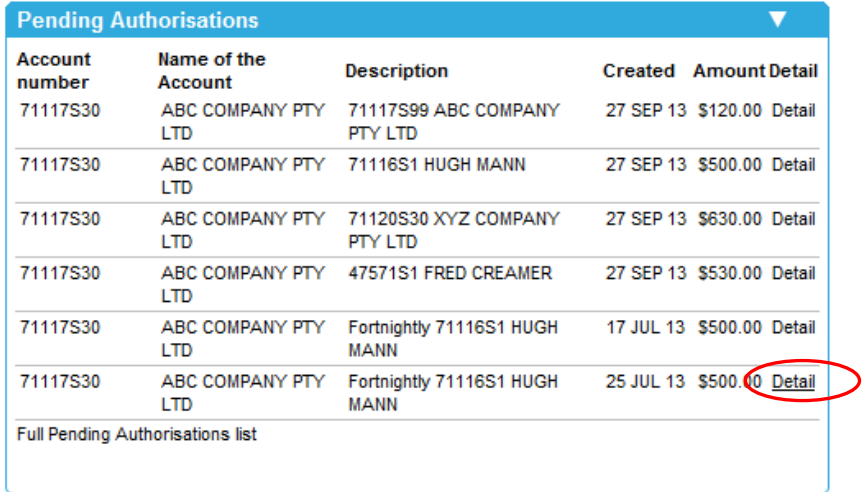

This example shows the list of Pending Authorisations from the Home page.

- The details displayed will vary according to the type of transaction.
- If you are able to authorise this transaction, and password confirmation on updates is required by the financial institution, an 'Access Code' box will be displayed.

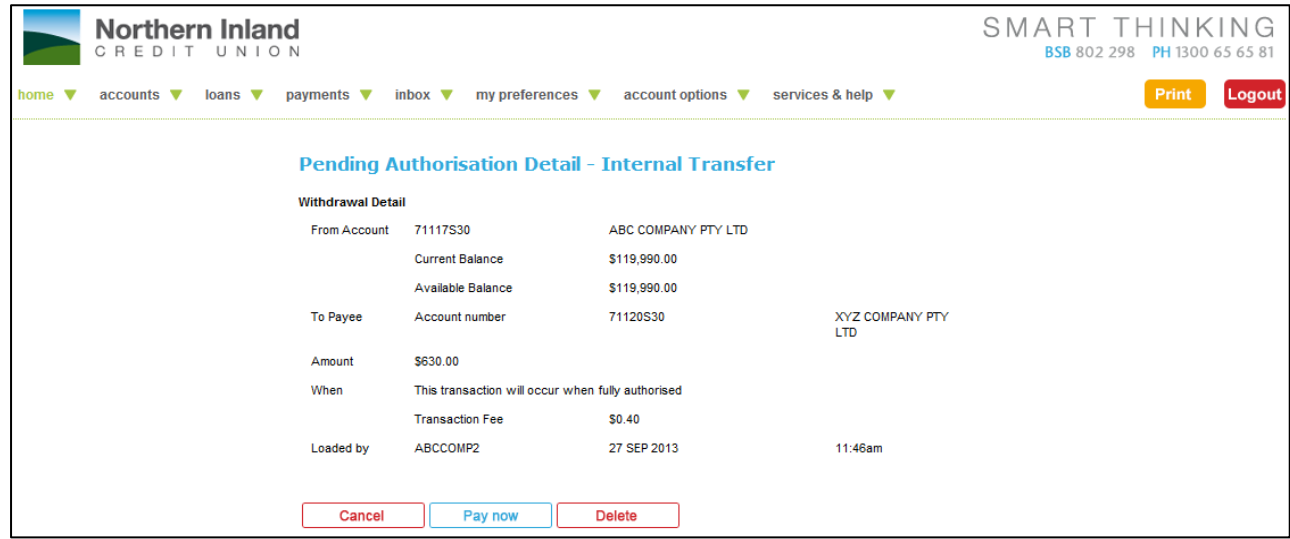

# <span id="page-29-0"></span>**3.4.3 Authorise a Pending Transaction from the Detail View screen**

## **Step 1**

Click on the **Detail** link for the transaction in the List of Pending Authorisations.

### **Step 2**

Enter your **Access Code** and any other security identification details requested.

## **Step 3**

Click on the **Pay Now** button.

# <span id="page-30-0"></span>**3.4.4 Authorise Transactions from the List**

## **Step 1**

Check the box in the **Select** column for the transactions you want to authorise.

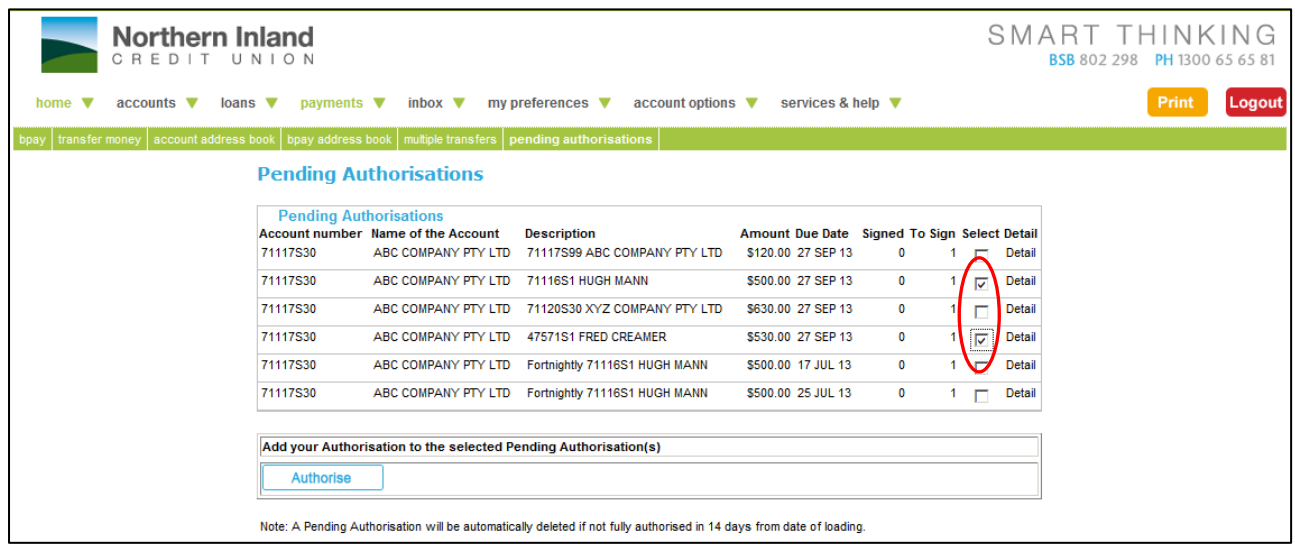

#### **Step 2**

Enter your **Access Code** and any other security identification details requested.

#### **Step 3**

Click on the **Authorise** button.